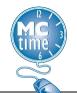

## **Employee Timecard View**

**Viewing Timecard Totals for a Specific Day** 

1. From the **My Timecard** widget, click the calendar icon in the upper right-hand corner.

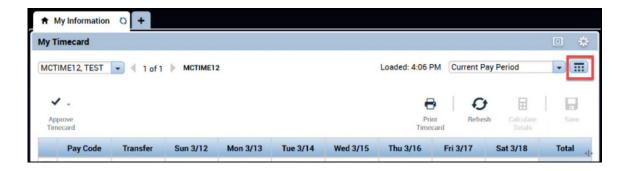

2. The **Select Dates** window will display. Click on the calendar icon to the right of the **Start Date**.

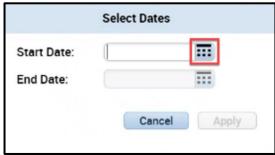

3. Select the desired Start Date and End Date from the calendar.

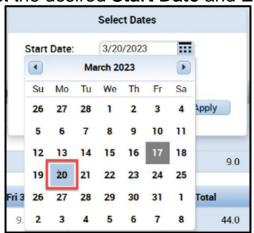

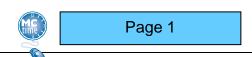

MCtime Version 8.1.17 Updated 4/2023

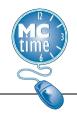

## **Employee Timecard View**

**Viewing Timecard Totals for a Specific Day** 

4. Both the **Start Date** and **End Date** date populate the **Select Dates** window. Click **Apply**.

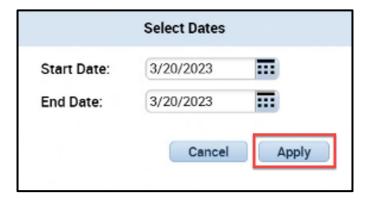

5. The timecard for the desired date will appear.

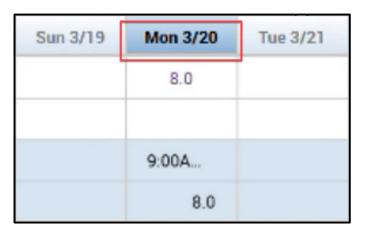

6. Select the **Totals** tab to view the calculated totals for the selected day.

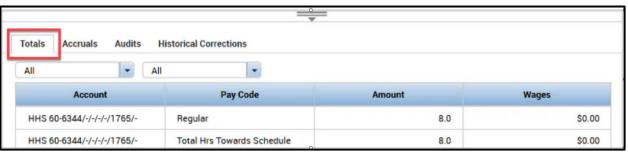

Page 2

MCtime Version 8.1.17 Updated 4/2023